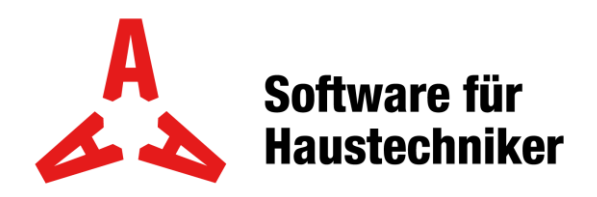

**Win\_OD / Win\_OD+ / Win\_LV** November 2023

# **Umstellung der Mehrwertsteuer**

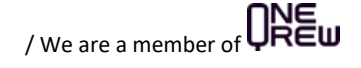

## **Inhaltsverzeichnis**

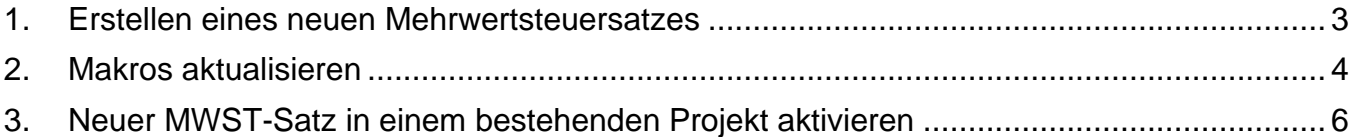

#### <span id="page-2-0"></span>**1. Erstellen eines neuen Mehrwertsteuersatzes**

Öffnen Sie die Tabellenverwaltung:

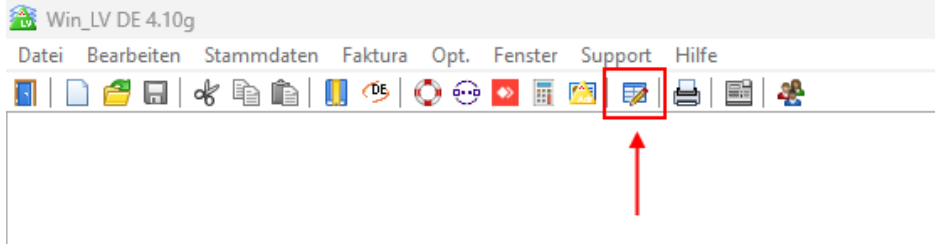

Wählen Sie links die MWST-Tabelle und klicken danach auf Einfügen. Fügen Sie nun 3 neue Zeilen mit fortlaufender Nummerierung und der neuen MWST ein. Die letzten drei Zeilen sollten bei Ihnen dann wie hier aussehen:

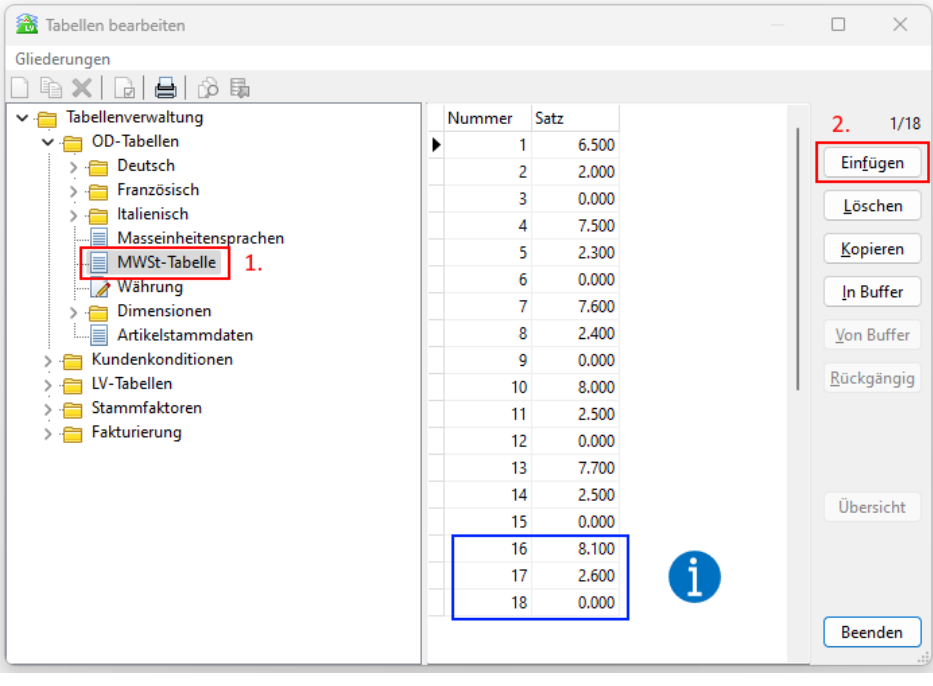

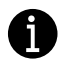

Die MWST besteht immer aus einem 3er-Block: Normalsatz / Reduzierter Satz / keine MWST

#### <span id="page-3-0"></span>**2. Makros aktualisieren**

Eröffnen Sie ein neues Projekt, wählen Sie eines Ihrer Makros und klicken dann auf die Lasche Kalkulation:

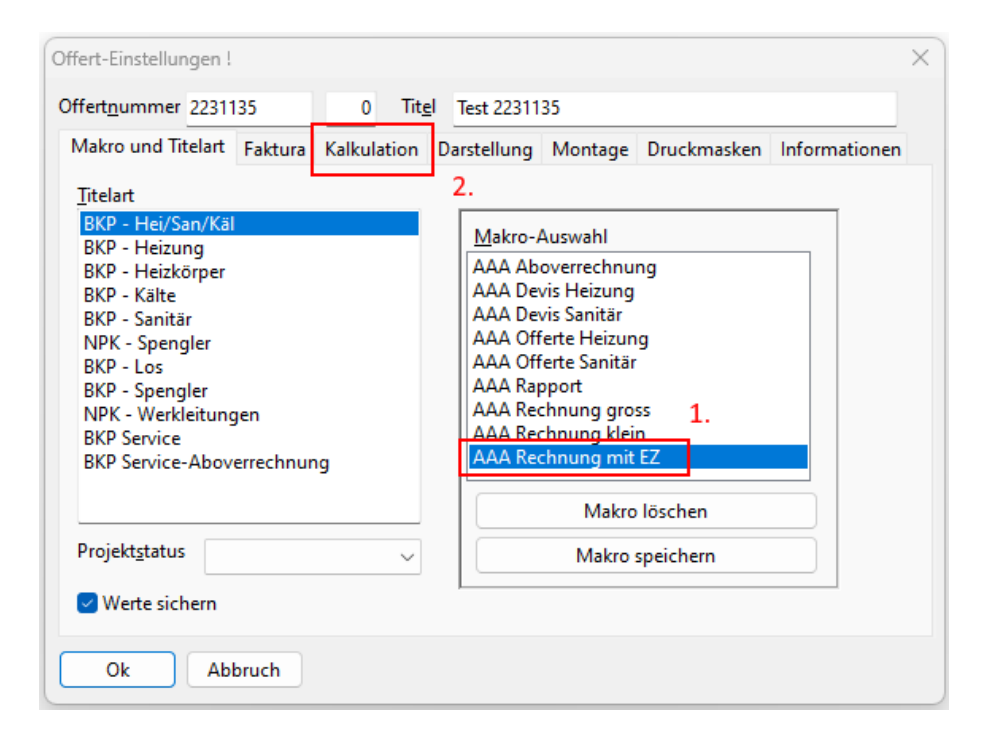

Hier wählen Sie den neuen MWST-Satz und wechseln danach wieder in die Lasche Makro und Titelart:

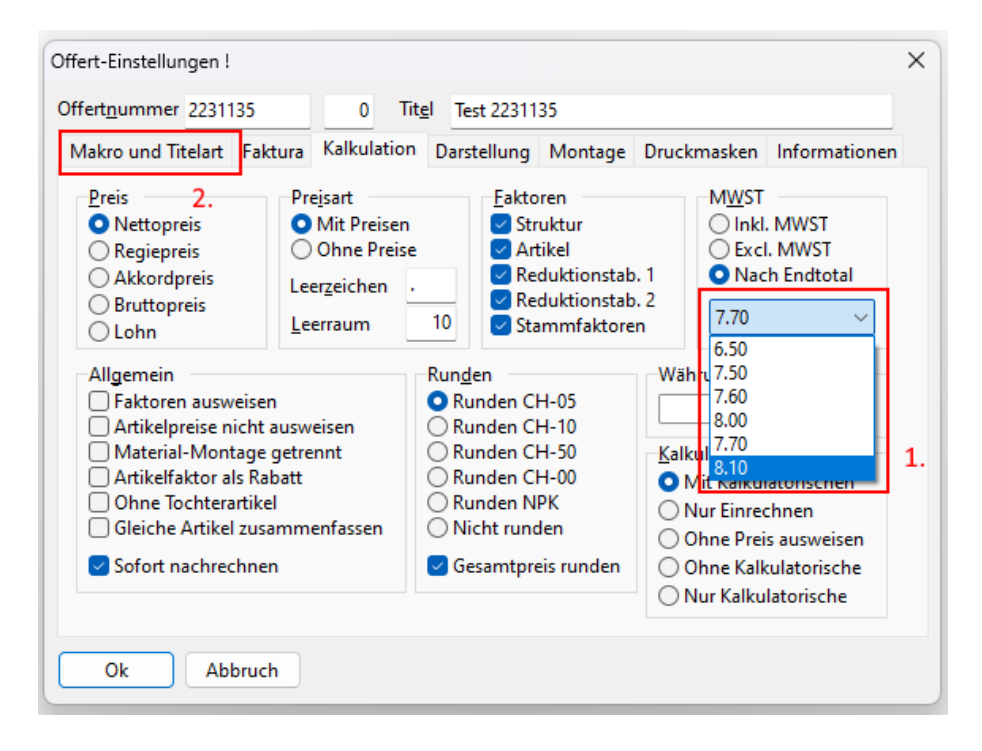

Speichern Sie jetzt das geänderte Makro mit einem neuen oder mit demselben Makroname:

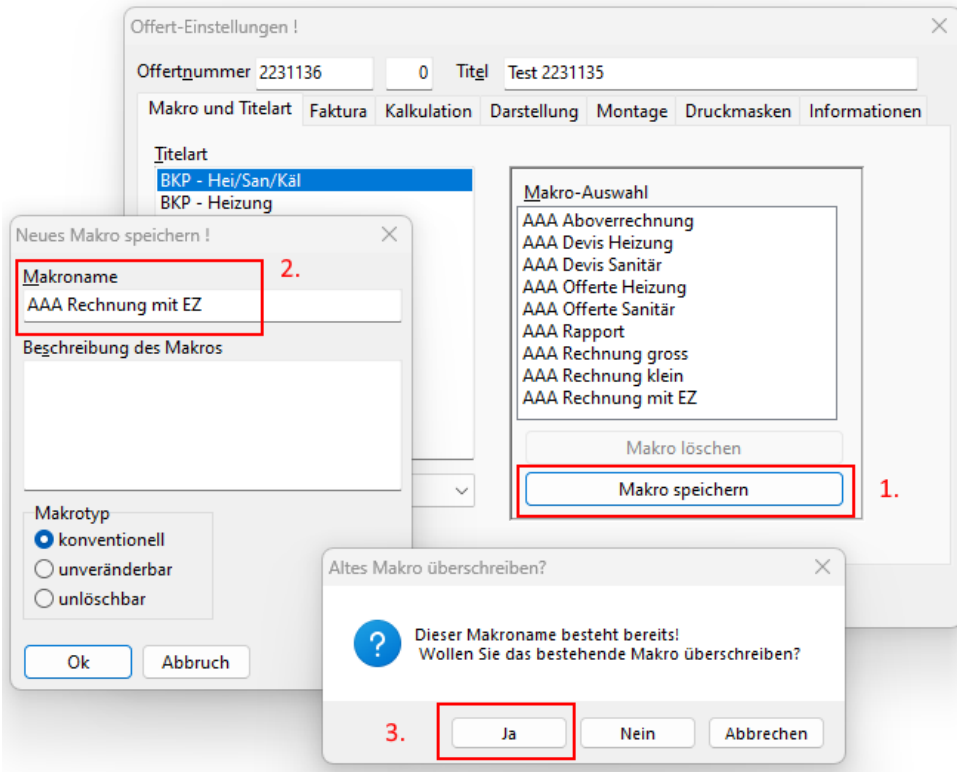

Wiederholen Sie diese Schritte für jedes Makro, das Sie verwenden.

### <span id="page-5-0"></span>**3. Neuer MWST-Satz in einem bestehenden Projekt aktivieren**

Öffnen Sie die Offert-Einstellungen, gehen Sie in die Lasche Kalkulation und wählen Sie den neuen MWST-Satz.

Bestätigen Sie dies mit Ok.

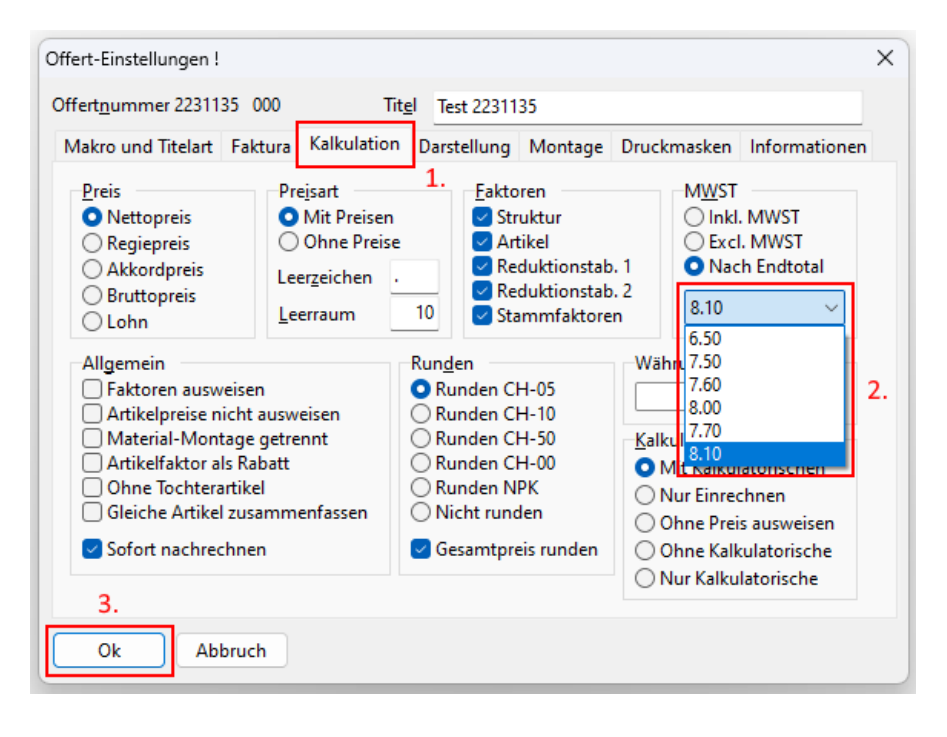